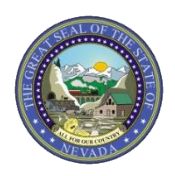

March 28, 2019 Announcement 1868

# **Modernization: Attention Individual and Group Providers: Information Regarding How to Link and Unlink Providers**

The Division of Health Care Financing and Policy (DHCFP) implemented a new, modernized Medicaid Management Information System (MMIS) and went paperless on February 1, 2019. As processes are now paperless, the following details will assist providers in associating themselves to other providers when completing an initial application, revalidation or change/update.

## **Initial Application Linking using the Online Provider Enrollment (OPE) tool:**

## **Individual Provider**

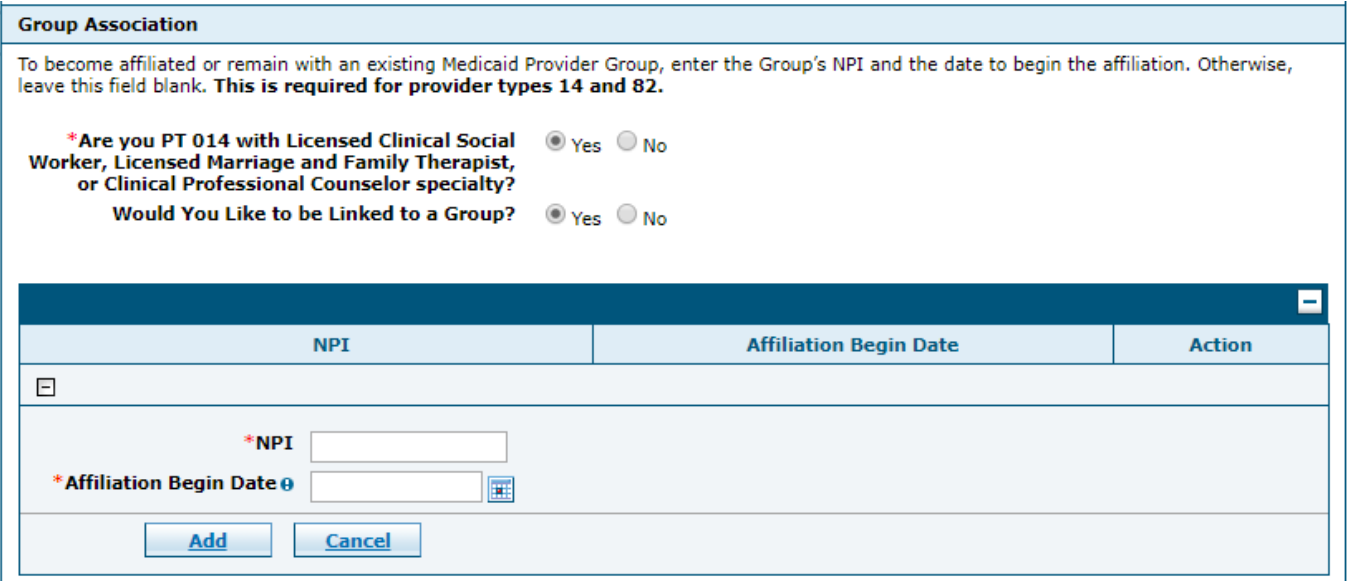

In the Group Association section, if the Individual provider answered yes to the "Would You Like to be Linked to a Group?" question, the provider will enter the group's National Provider Identifier (NPI), Affiliation Begin Date and then select Add. This is the only group information that should be included on an individual application.

# **Group Provider**

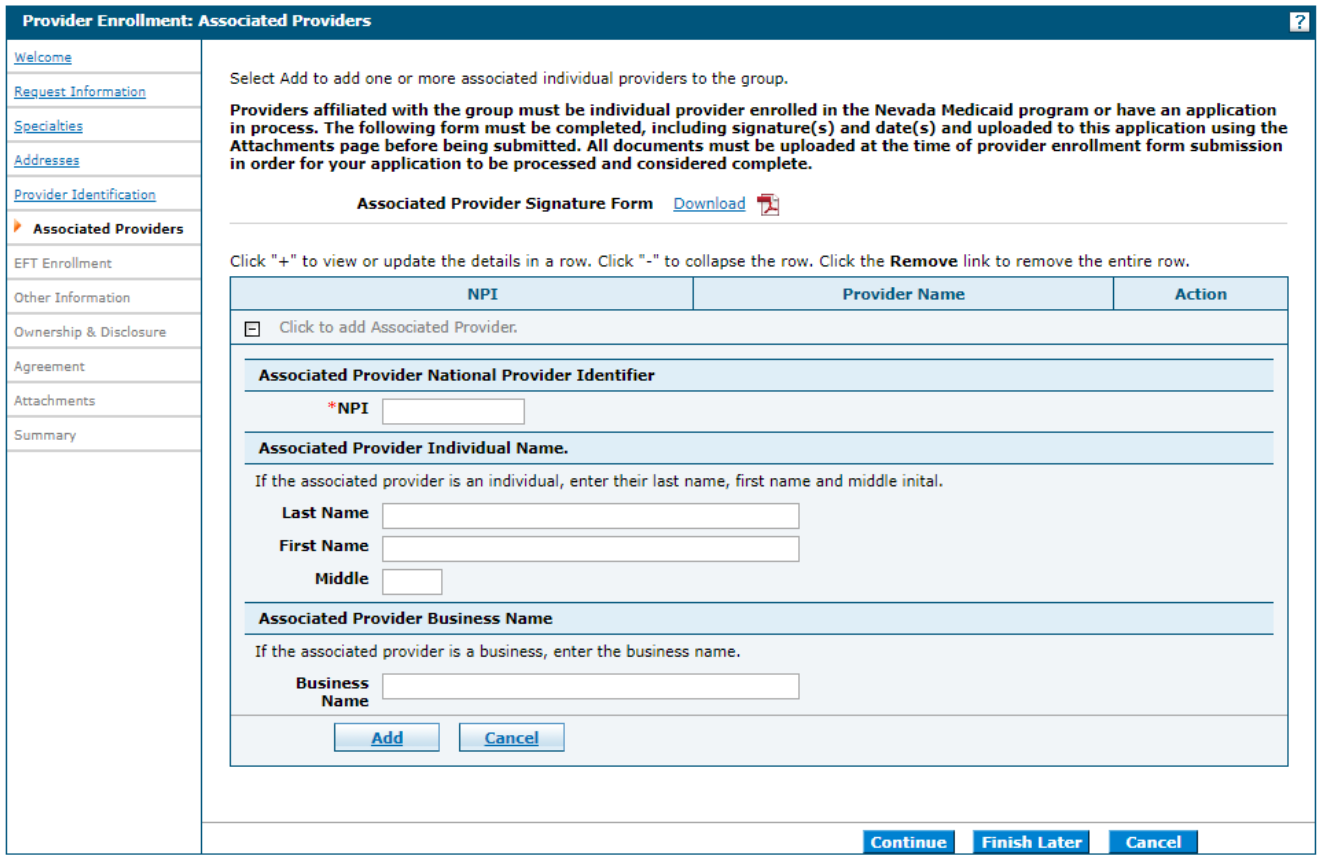

In the Provider Enrollment: Associated Providers section, a Group provider will enter each Individual provider's NPI, other details and then select Add.

### **Changing Linkage on a Revalidation or Update Request:**

#### **Individual Provider**

If an Individual provider is no longer associated with a group, they will need to remove the association to the group NPI. To do that, the provider will log into Electronic Verification System (EVS) secure Provider Web Portal and click on the "Revalidate-Update Provider" link.

Once in the application, the provider will navigate to the Group Association section of the application and click "Remove" under the Action column for the desired group provider to be removed. If an additional group needs to be added, select the "+" and enter the group's information. The last step is to Submit the application.

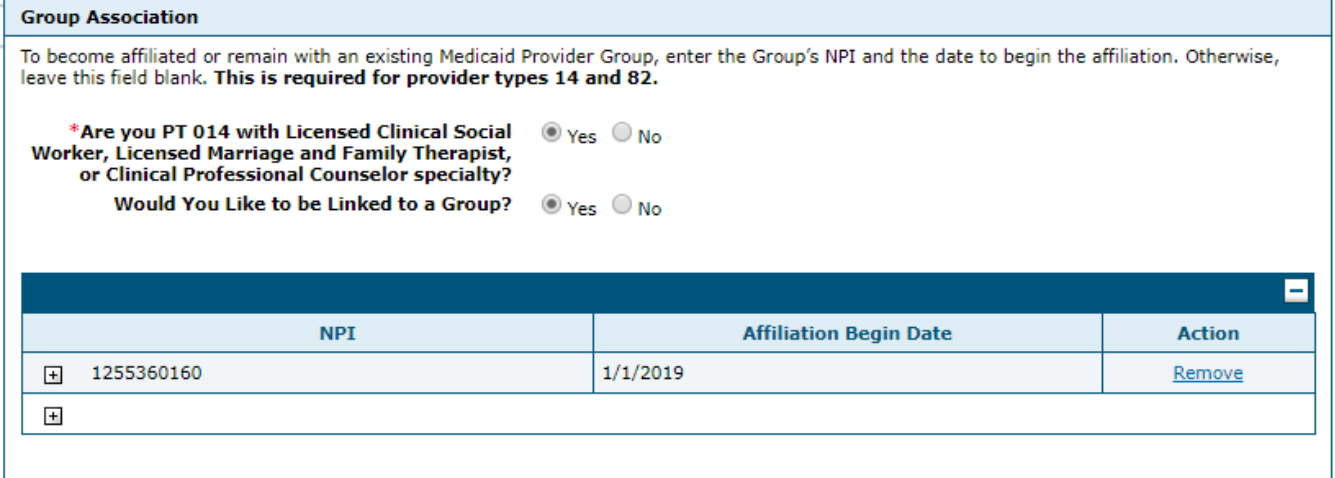

#### **Group Provider**

If a Group provider is no longer associated with an Individual provider, they will need to remove the association to the NPI. To do that, the provider will log into the Electronic Verification System (EVS) secure Provider Web Portal and click on the "Revalidate-Update Provider" link.

Once in the application, the provider will navigate to the Provider Enrollment: Associated Providers section of the application and click "Remove" under the Action column for the desired individual provider to be removed. If an additional provider needs to be added, select the "+" and enter the individual provider's information. The last step is to Submit the application.

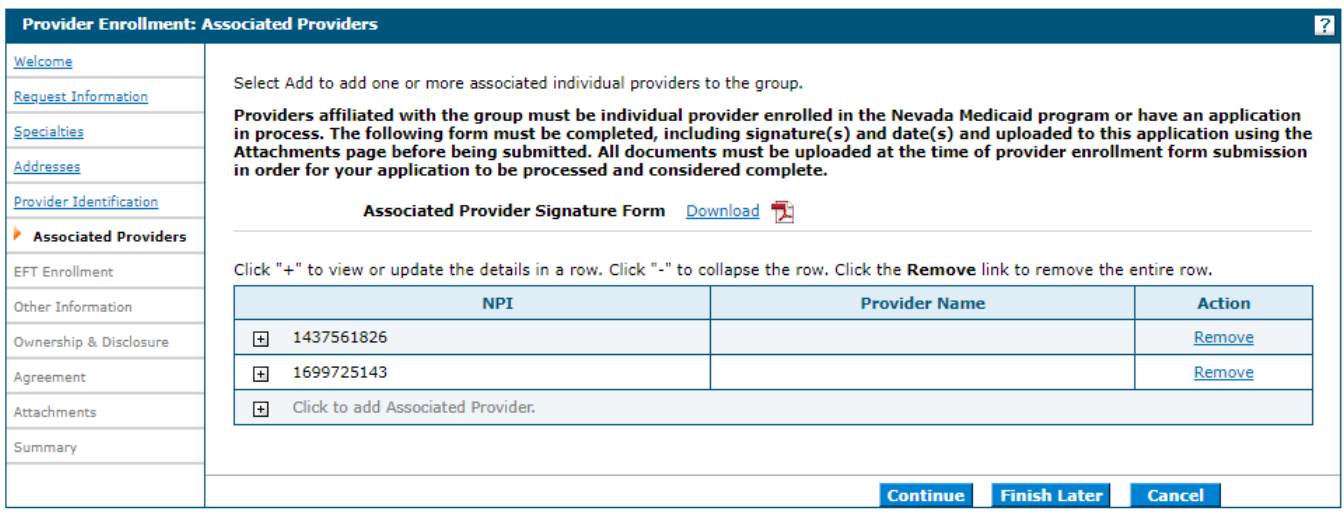

Should a provider have any questions, please refer to the OPE User Manual on the [Provider Enrollment webpage.](https://www.medicaid.nv.gov/providers/enroll.aspx) If there are additional questions, please do not hesitate to contact Nevada Medicaid.